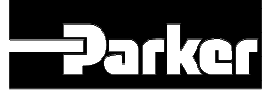

# L5351 **DeviceNet Communications Interface**

**Technical Manual**

**HG353798 Issue 3**

Copyright Parker SSD Drives, Inc 2008

All rights strictly reserved. No part of this document may be stored in a retrieval system, or transmitted in any form or by any means to persons not employed by a Parker SSD Drives company without written permission from Parker SSD Drives Inc.

Although every effort has been taken to ensure the accuracy of this document it may be necessary, without notice, to make amendments or correct omissions. Parker SSD Drives cannot accept responsibility for damage, injury, or expenses resulting therefrom.

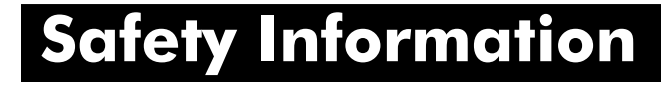

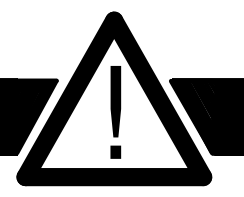

#### **Please read this information BEFORE installing the equipment.**

## **Intended Users**

This manual is to be made available to all persons who are required to install, configure or service equipment described herein, or any other associated operation.

The information given is intended to highlight safety issues, and to enable the user to obtain maximum benefit from the equipment.

## **Application Area**

The equipment described is intended for industrial motor speed control.

## **Personnel**

Qualified personnel should carry out installation, operation and maintenance of the equipment. A qualified person is someone who is technically competent and familiar with all safety information and established safety practices; with the installation process, operation and maintenance of this equipment; and with all the hazards involved.

### **REFER TO YOUR MAIN PRODUCT MANUAL FOR SPECIFIC SAFETY INFORMATION ABOUT THE DEVICE YOU ARE CONTROLLING**

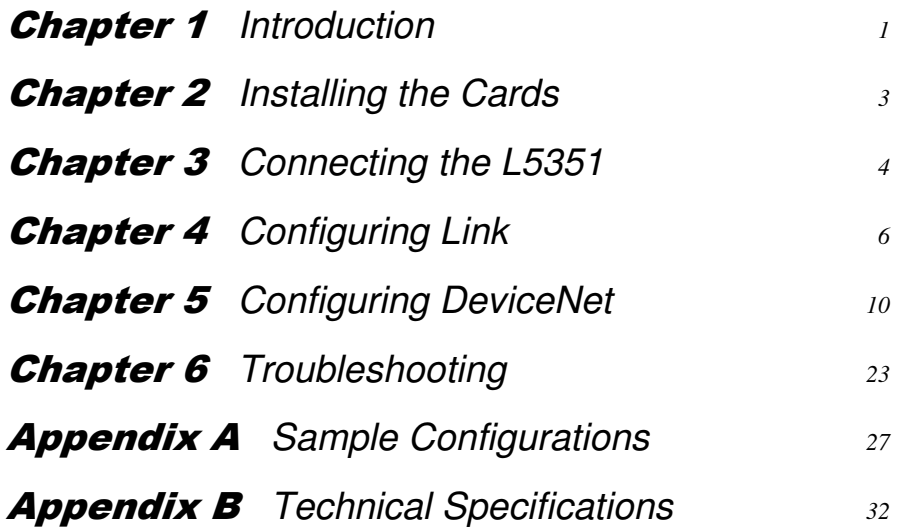

## CHAPTER 1 INTRODUCTION

This manual covers the hardware and software installation for configuring DeviceNet to interface with the Link system. The reader should have the software, RSLogix, RSNetWorx, RSLinx, and Configuration Editor/DSD installed on the computer and a working knowledge of the software prior to configuring the DeviceNet interface. Contact the supplier of the above software if any difficulties are encountered installing the software installing.

#### **HARDWARE REQUIRED**

The following hardware is required for DeviceNet set-up and operation:

- L5351 Link card installed in a L5392 or L5300.
- DeviceNet scanner card installed in a PLC.
- a 24VDC Supply (> 1 amp rating)
- A PC running Windows 95/98 or NT

#### **SOFTWARE REQUIRED**

Rockwell / Allen Bradley

• **RS**Logix, **RS**NetWorx, and **RS**Linx

SSD Drives

- Configuration Editor >5.10 or DSD
- The L5351 DeviceNet LinkCard and the EDS file (electronic data sheet) are shipped from Eurotherm Drives.

#### **CONFIGURATION BASICS**

Configuring the L5351 consists of two basic parts. The first is configurating the host Link module with the definition of "register" function blocks and their and interconnection with other Link function blocks on the Link fiber-optic ring. The L5351 appears as an I/O device to the rest of the Link system. The second resides in the DeviceNet master (such as a PLC DeviceNet Scanner module) and defines the number and type of parameters to transfer and how to map them to PLC memory.

Each node on the DeviceNet network can transfer a maximum of 127 words. The L5351 is a node on the network. A maximum of three L5351's can be inserted into each L5300 or L5392. Each card is considered a separate node. As a result, the Link system, using three L5351 LinkCards in one L5300 or L5392, can transfer a maximum of

 $\mathbf{1}$ 

381 words. The PLC will be the limiting factor. Allen Bradley's PLC 5, using DeviceNet scanner card equipped with two ports, has the maximum capability of processing 357 words. Allen Bradley's SLC 500, using DeviceNet scanner card equipped with one port, has the maximum capability of processing 150 words.

 $\overline{2}$ 

## **CHAPTER 2 INSTALLING THE CARDS**

This chapter covers the installation of the L5351 LinkCard in a L5392 LinkStation. Prior to handling the cards, discharge any static electricity from your person by using a proper ESD protection kit. If you do not have an ESD kit, touch a panel ground to discharge any static electricity from your person. Take necessary precautions to disconnect and lockout any power sources that might be affected while doing this procedure.

**Step 1.** Remove the cover.

Disconnect power and remove all connections from the L5392 or L5300.

Squeeze the tabs on each side of the L5392 or L5300. This allows you to remove the plastic cover.

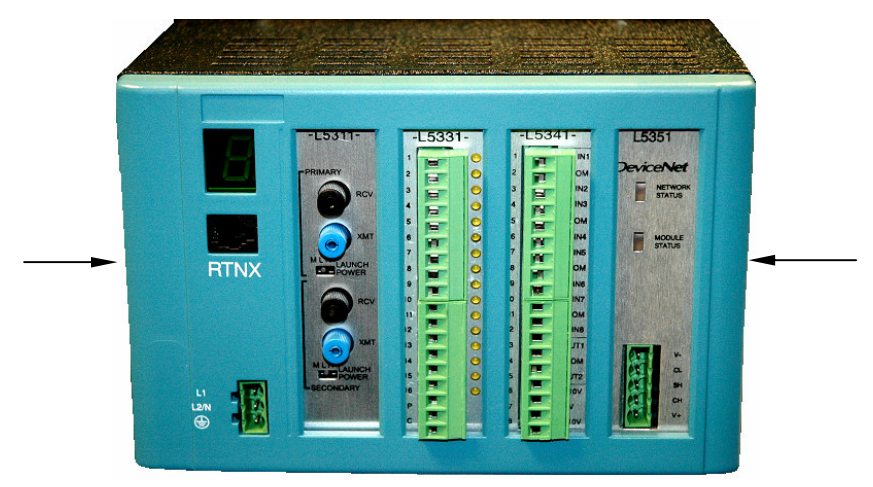

**Step 2.** Inserting the L5351 Link Card**.**

Insert the L5351 Link Card(s) into the desired slot(s). Slot number 1 is usually reserved for the L5311 RTNX card. If you do not have a L5311 card in your system the L5351 can be inserted into any one of the four available slots. Make note of the slot the L5351 card location.

**Step 3.** Replace the cover**.**

Replace the cover by inserting the plastic cover until the tabs on the side snap into place.

## CHAPTER 3 CONNECTING THE L5351

 $\overline{\mathbf{A}}$ 

This chapter describes the electrical connections to the L5351 LinkCard.

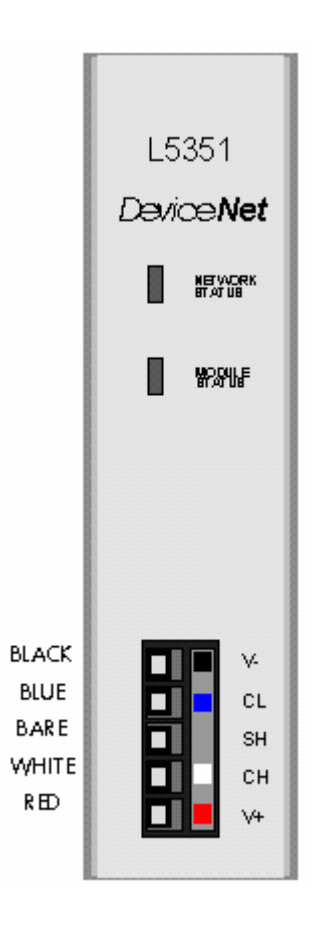

The communications cable should be two-pair, shielded, twisted pairs. The end to end length and the wire gauge will determine the baud rate used around the network.

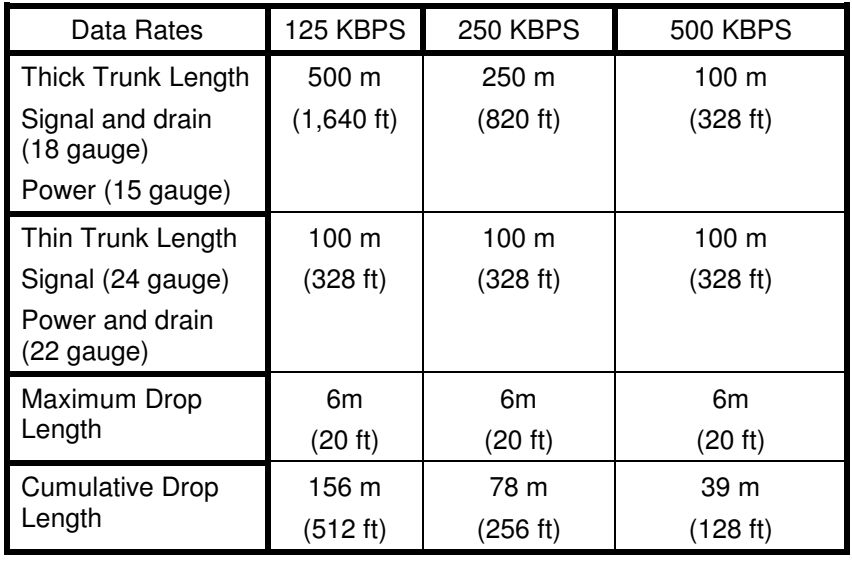

The following table shows the maximum cable length using the two different types of cable and the different baud rates.

This table lists of the connections to the L5351 LinkCard.

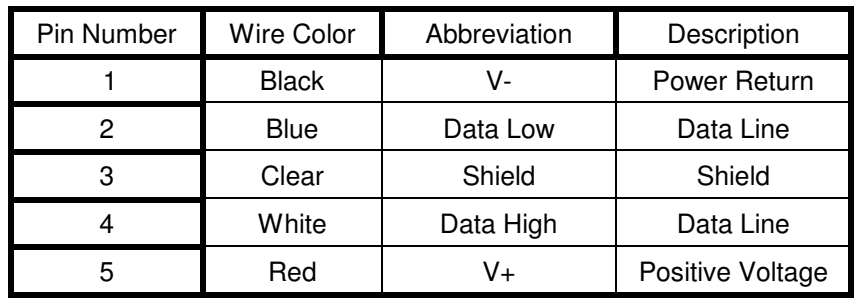

The supply voltage to V- and V+ can be supplied locally using an external power supply or over the network using the PLC power supply. The voltage range is 11 vdc to 24 vdc. The voltage is generally supplied by the PLC. The LinkCard L5351 current consumption at 24  $VDC$  is 30 mA.

## CHAPTER 4 CONFIGURING LINK

This chapter covers making a simple Link DeviceNet configuration.

The example uses a L5392 with the L5351 was installed in slot J2. The L5311 RTN card is inserted in slot J1.

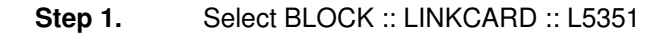

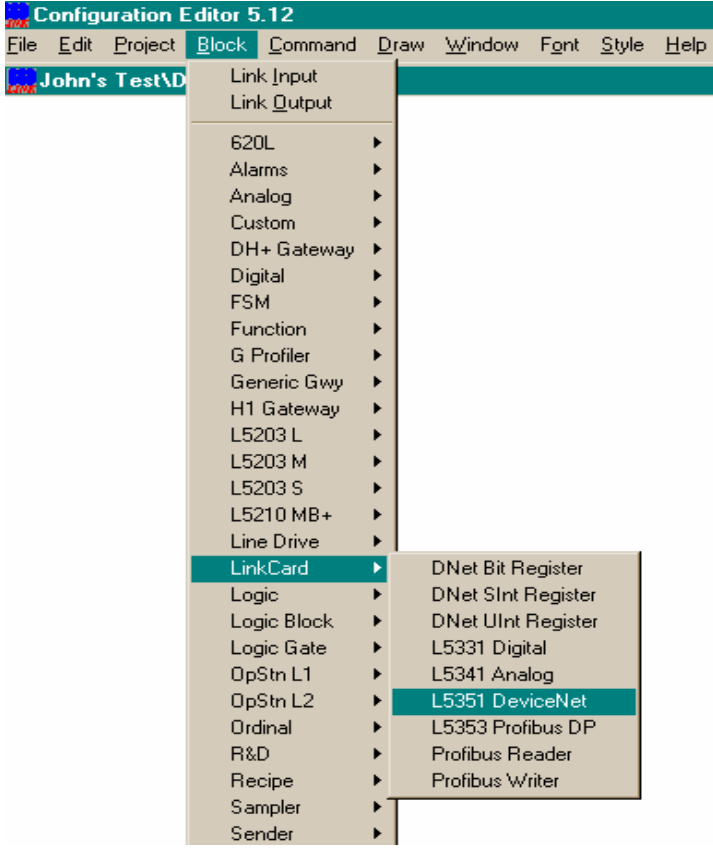

This inserts the DeviceNet handler block in the configuration. This block is used to identify the MAC id number, Baud rate, L5351 site location and the order of the DeviceNet registers.

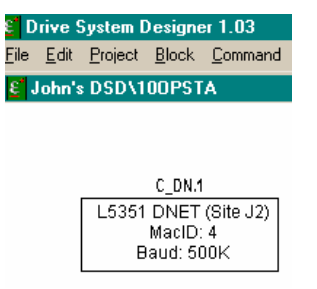

 $\boldsymbol{6}$ 

**Step 2.** Insert the types of registers you require for your system. The example configuration has one of each type (Bit, Unsigned and Signed registers).

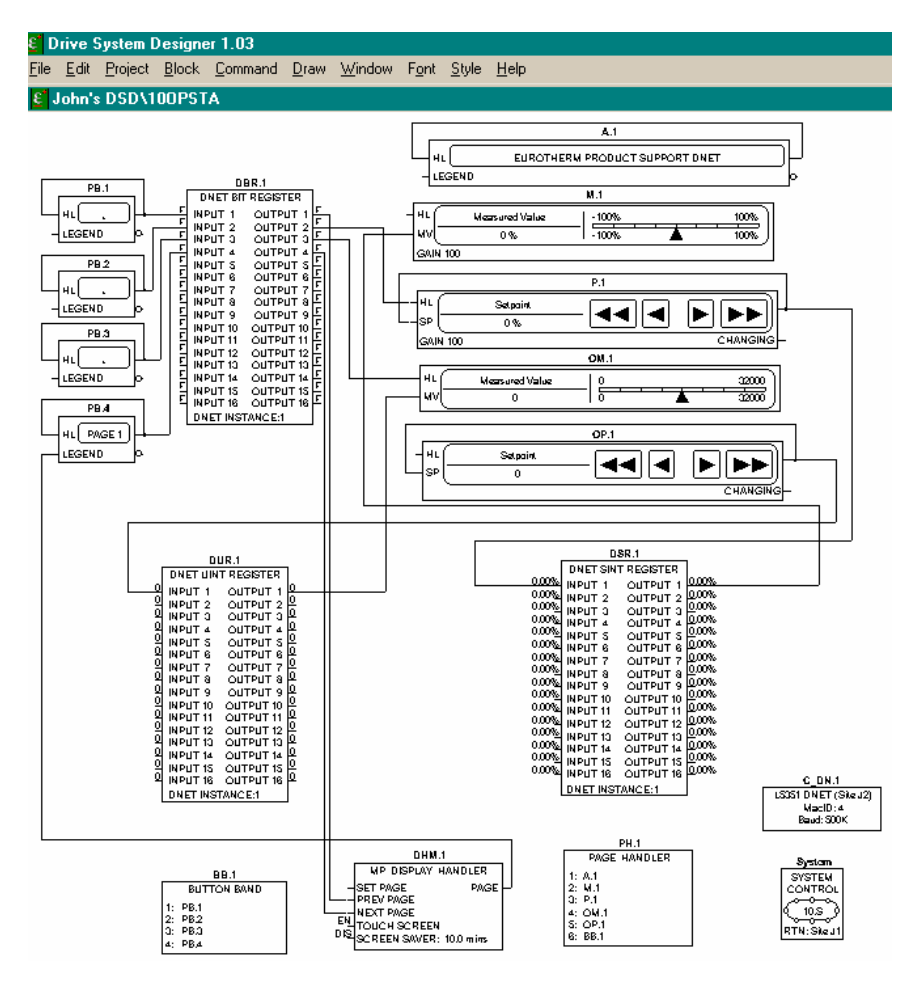

**Step 3.** Double-click on the DeviceNet handler block to enter the L5351 site address, Mac Id number, baud rate, and the DeviceNet registers.

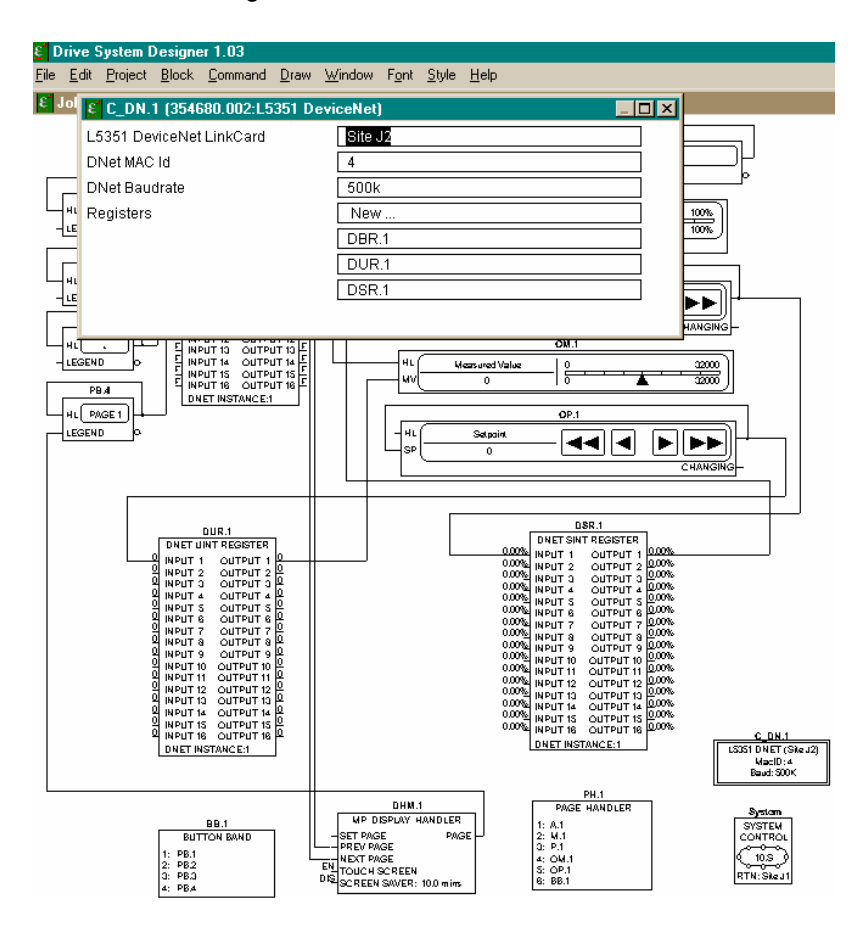

**Note.** The order of the registers in the DeviceNet handler must match the scanner card in the PLC. If the order is does not match communications between the L5351 card and the PLC will fail.

 $\,8\,$ 

**Step 4.** Double-click on the register blocks to enter the instance number. Instance numbers are assigned to each type of blocks. The instance numbers start at 1 and increase with each consecutive block.

**Note.** Each type of register has its own set of instance numbers. The example configuration, there is only one instance of each register type so each is assigned an instance number 1.

#### **Drive System Designer 1.02**

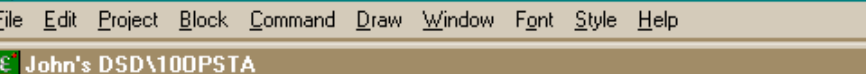

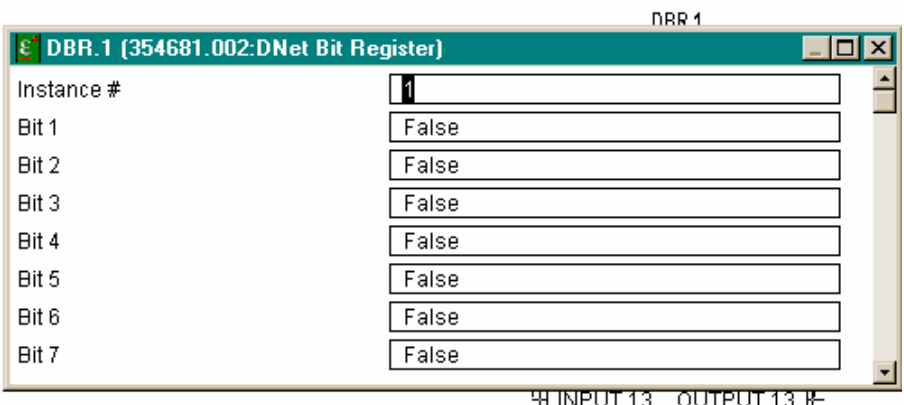

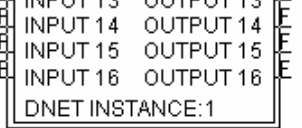

The links inside your configuration are connected in the same fashion as the normal I/O modules. The example configuration was made using pushbuttons, meters, and potentiometers. Refer to the appendices for a complete copy of the configuration.

#### **CHAPTER 5** CONFIGURING DEVICENET

This chapter contains information about the setup and configuration of the DeviceNet Scanner interface. The example uses a SLC 5/04 PLC and 1747-SDN-scanner card.

#### **Installing the EDS file**

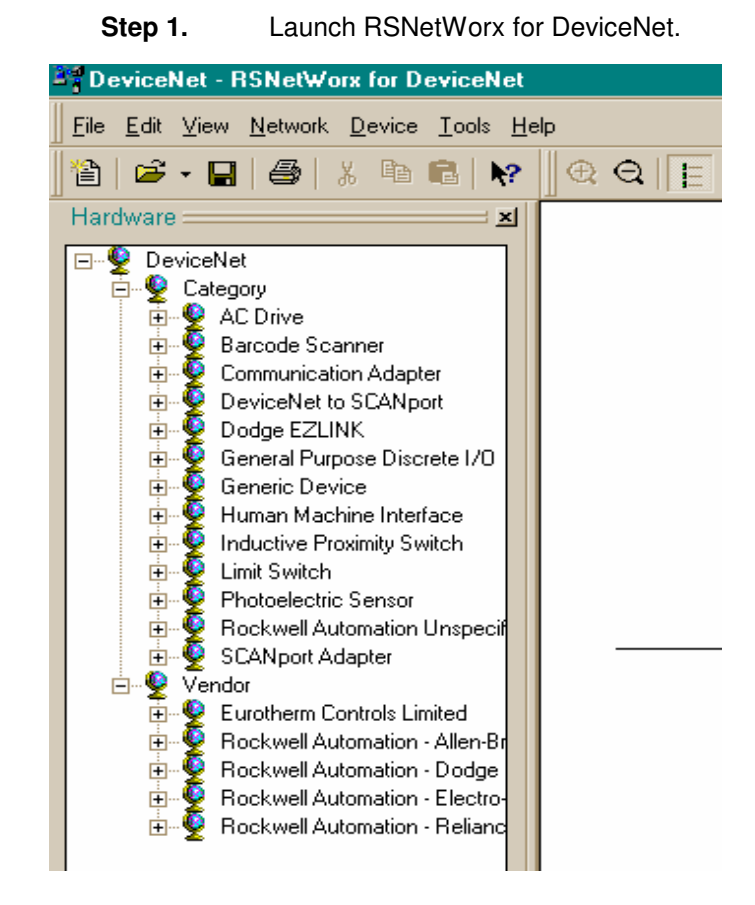

 $10<sup>°</sup>$ 

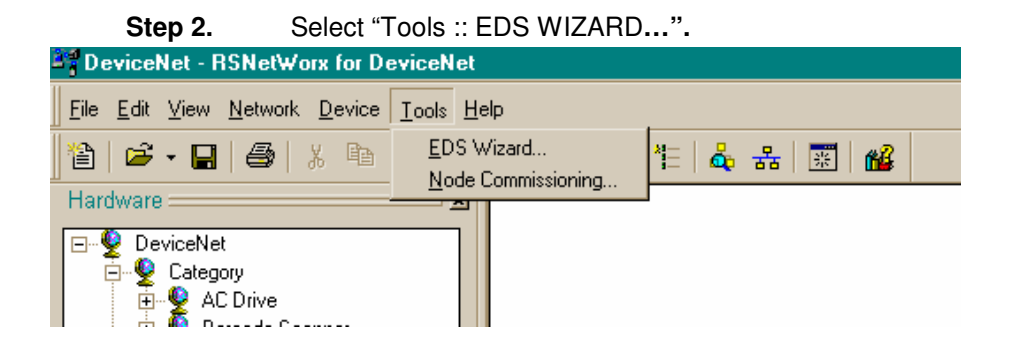

The EDS Installation Wizard welcome screen will appear.

The EDS Wizard creates a directory and registers the L5351 EDS file. The Wizard guides the reader through this process.

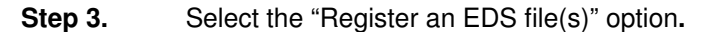

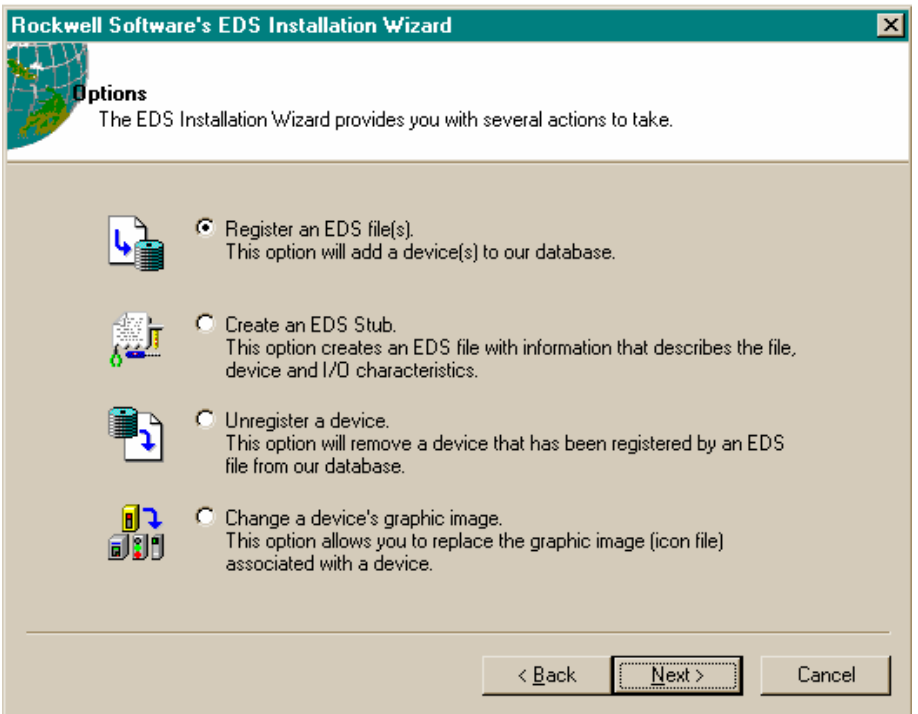

 $\mathbf{11}$ 

- **Step 4.** Enter the location of your EDS file; "a:" in this example**.**
- **Step 5.** Click the Choose File button**.**
- **Step 6.** Select the EDS file; L5351a.eds and click the Open button**.**

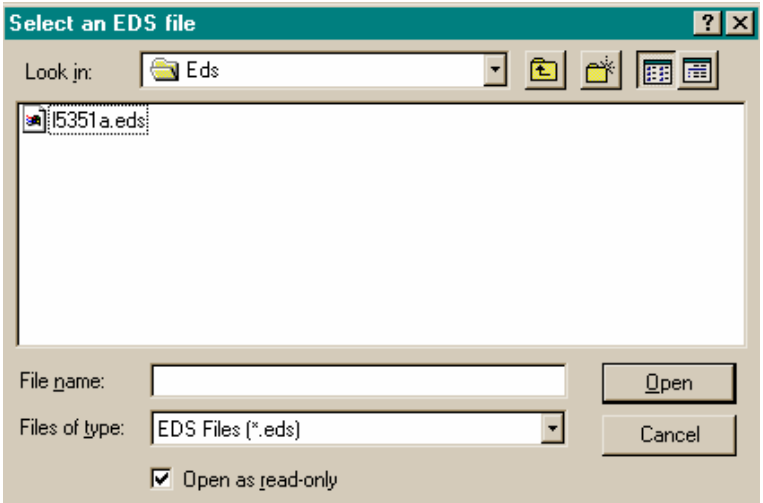

This fills in the EDS path. **Note** that the figure below shows the path to the K: drive. The previous example figures would have a path like A:\L5351a.eds.

**Step 7.** The Wizard tests the EDS file**.**

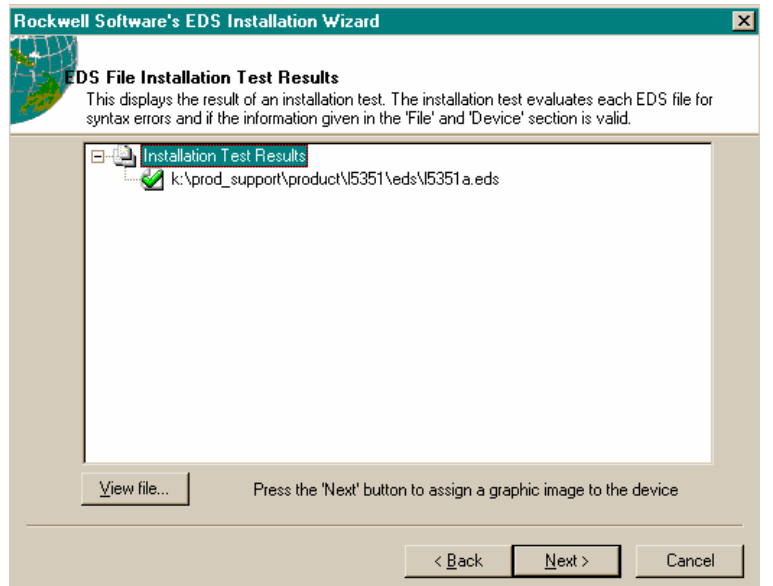

**Step 8.** Leave the graphic image unchanged and click the "Next" button to continue**.**

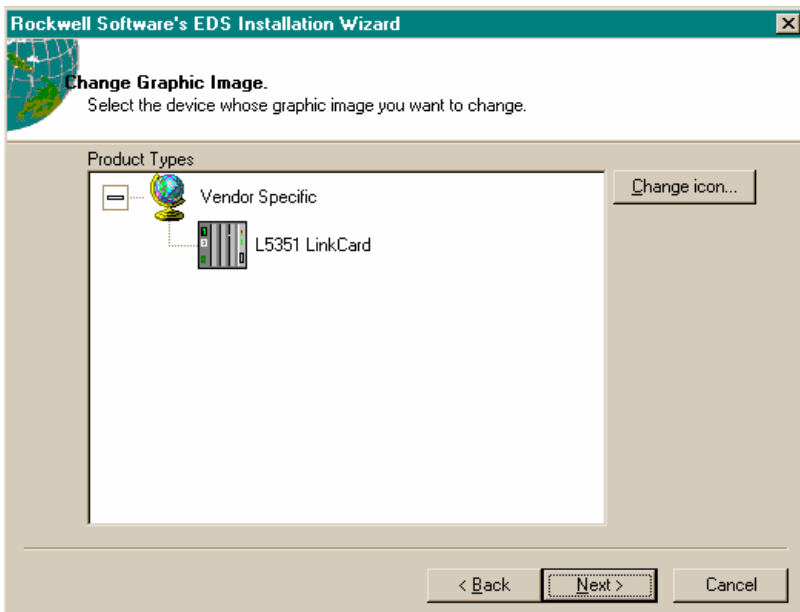

#### **Step 9.** Click the "Finish" button to exit the Wizard**.**

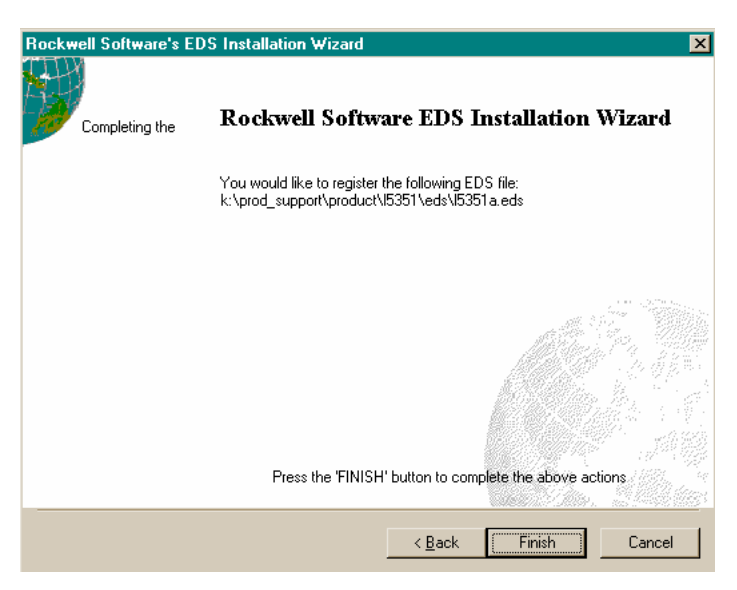

#### **Communications Setup**

**Step 1.** Install the DeviceNet scanner card in the PLC rack**.**

In the example, the scanner card is installed in slot number two. After installing of the DeviceNet scanner card in your PLC, it is necessary to configure the card with the correct number and type of registers. The configuration of the scanner card is done through the DeviceNet network.

Launch RSLinx before programming of the devices on your DeviceNet network.

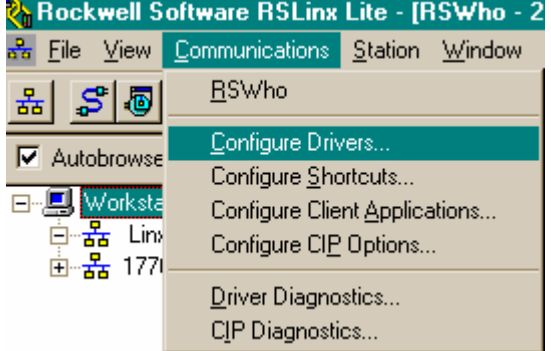

#### **Step 2.** Click on the COMMUNICATIONS :: CONFIGURE DRIVERS**.**

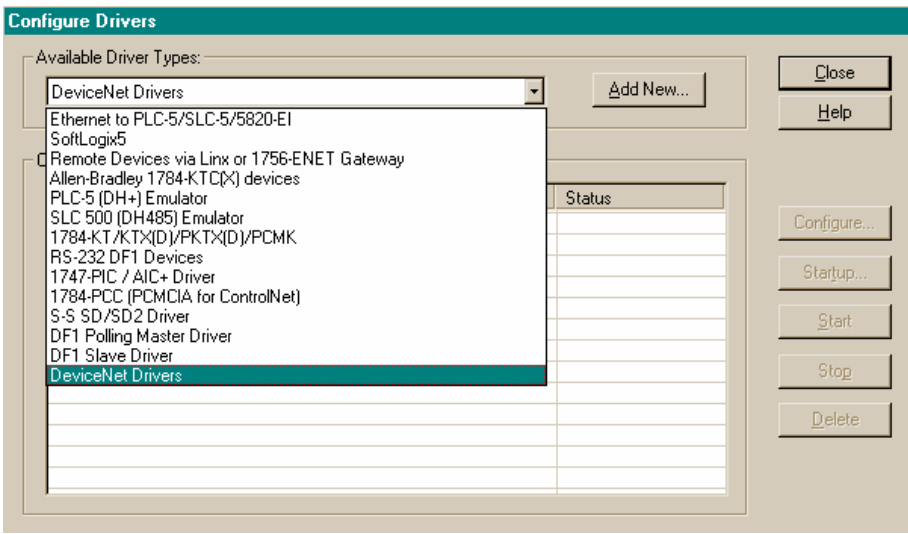

**Step 3.** Select "DeviceNet Drivers"**.**

#### **Step 4.** Select the driver for the scanner card you are using. The example is using a 1770-KFD**.**

RSLinx will poll the interface for settings that may already be loaded. If the interface has been preloaded, it may be necessary to modify the address, baud rates, and the port selection.

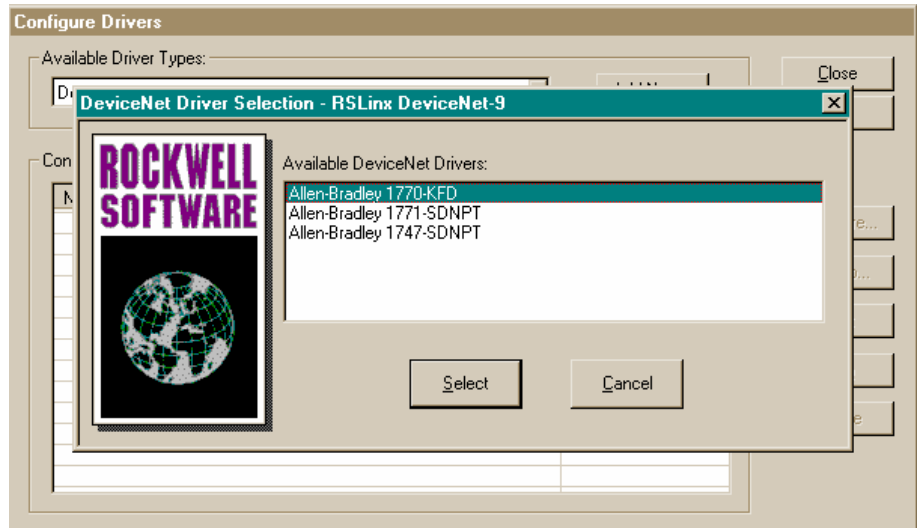

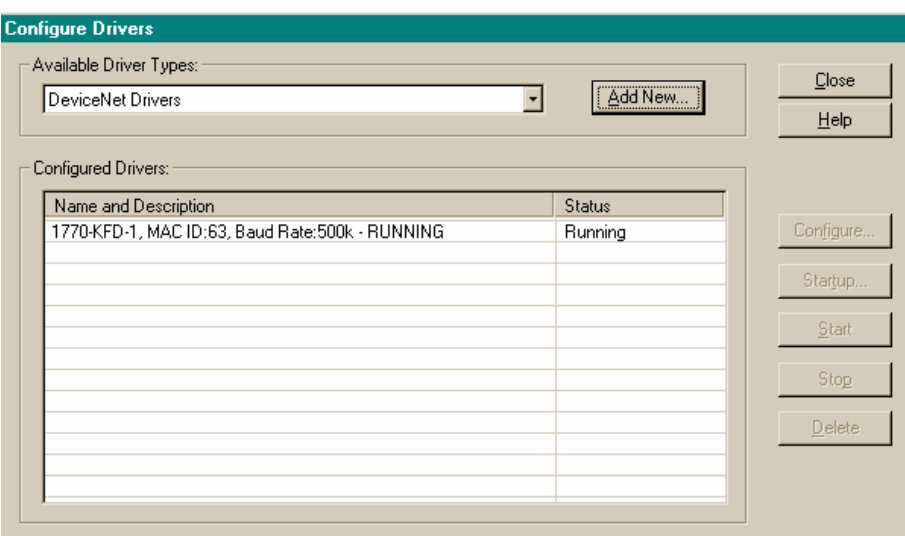

The software will automatically go on-line with the interface.

If a PLC driver is also installed, the PLC driver cannot be running at the same time as the DeviceNet driver. Stop the PLC driver by highlighting the driver and clicking the stop button.

With the DeviceNet driver running, close the configure window and minimize the RSLinx program. The RSLinx program needs to run in the background.

The following figure shows how the RSLinx program should look when the communication network is up and running.

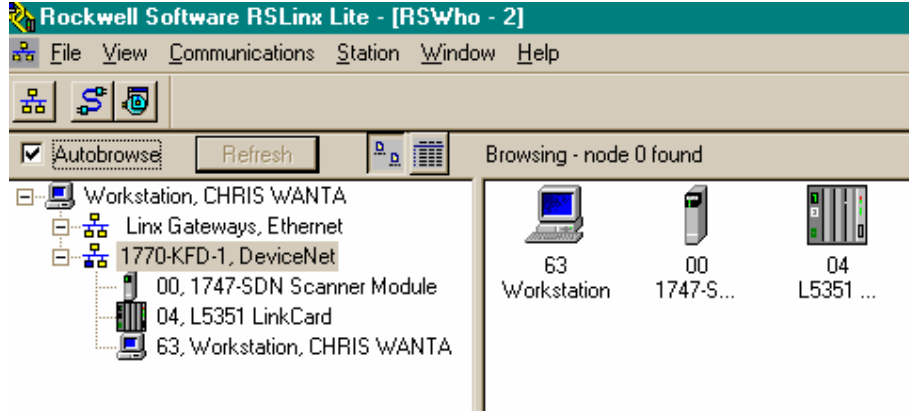

#### **Configuring the DeviceNet Scanner**

After completing the communications set-up, start programming the DeviceNet module. Launch RSNetWorx program.

**Step 1.** Select the communication adapter that is being used for your application**.**

The example used the 1770-KFD and 1747-SDN rev 3. Doubleclicking on the icon places the selected device in the DeviceNet network.

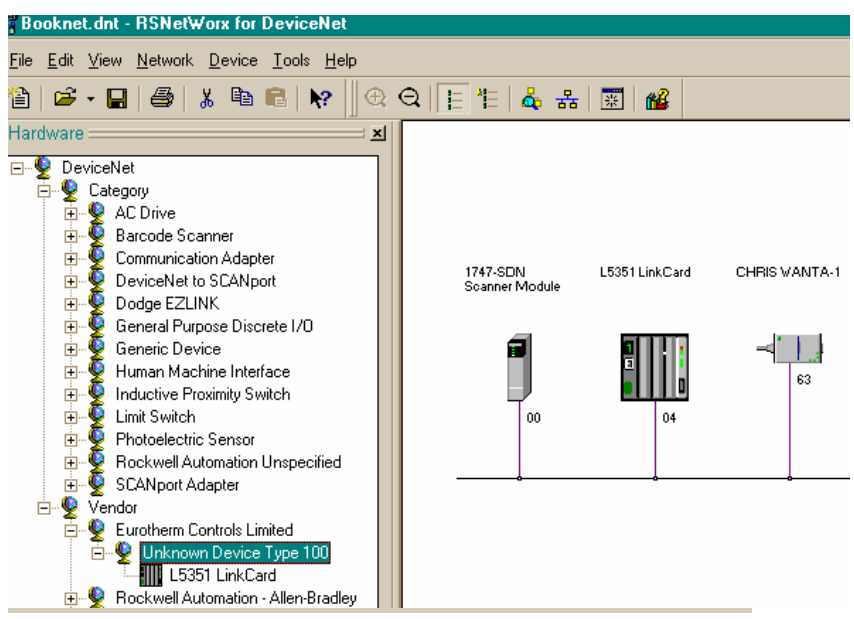

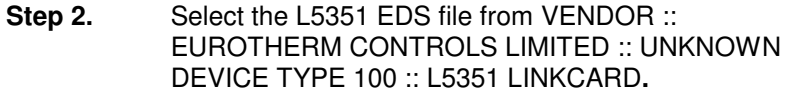

This is the file that was installed previously in this chapter. Doubleclicking the L5351 icon places it on the DeviceNet network.

## **Step 3.** Double-click on the scanner icon in the network window on the right**.**

This will display the information for the scanner and allow the scanner parameters to be programmed.

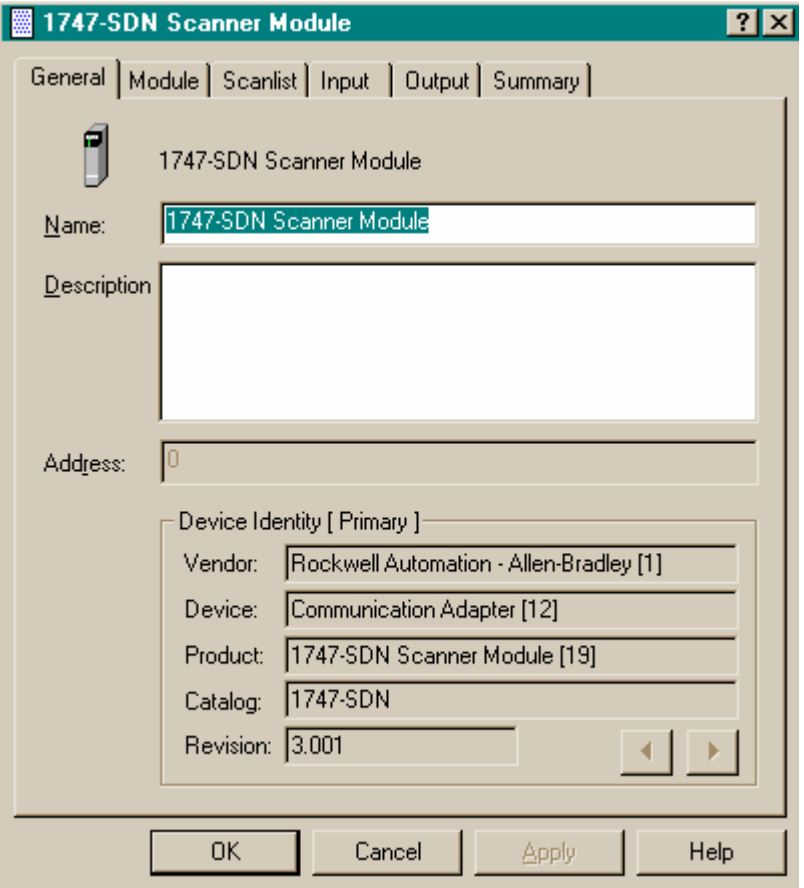

The scanner card is configured with the exact number of bytes that are being used in the DeviceNet network. In the example Link configuration, one of each type of register was selected (Bit, Signed, and Unsigned registers).

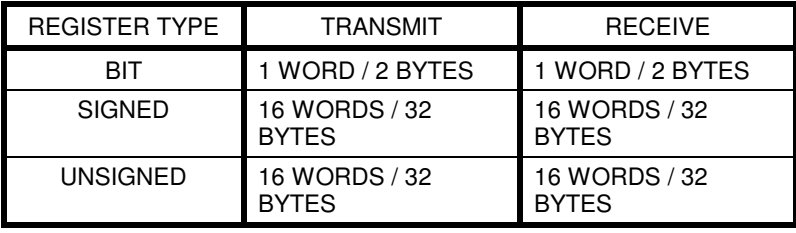

The total number of bytes being transmitted and received can be determined by multiplying the total number of words by 2. The example program has a total of 66 transmit bytes and 66 receive bytes. The number of bytes being transferred to/from the DeviceNet scanner and the Link registers must match. If the number of bytes does not match, the communications will fail. These values are setup for the scanner card in the RSNetWorx program.

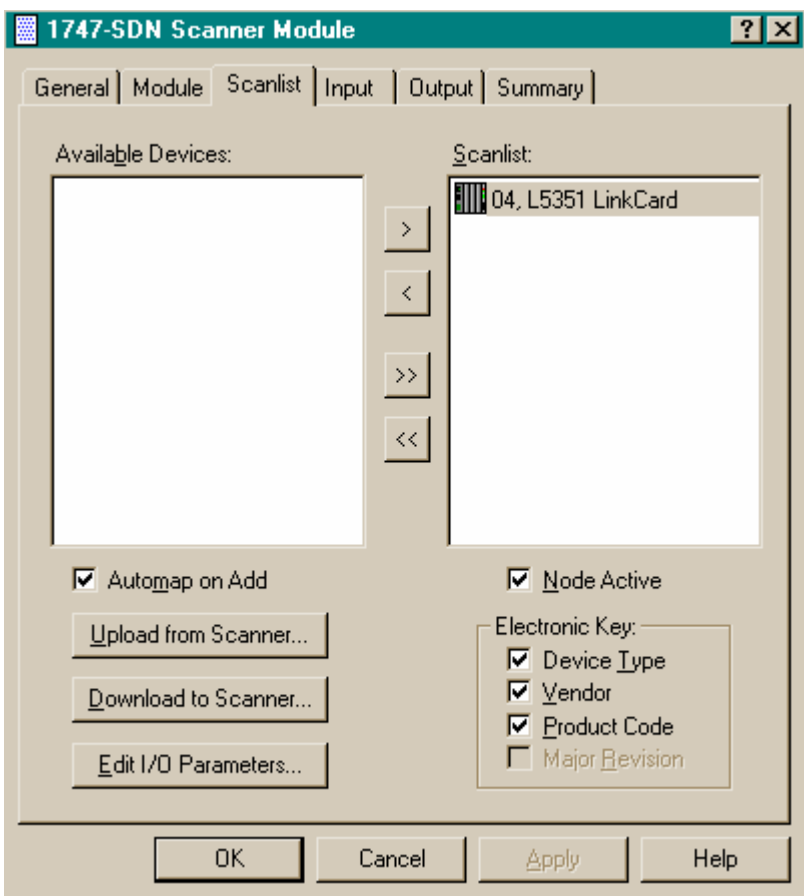

The scanlist is a list of available devices. The L5351 Linkcard should be appear on the left side. If it does not, return to the beginning of this chapter for details on the installing the EDS file. Add the L5351 to the scanlist by highlighting it in the available devices list and clicking the ">" button. When the L5351 has been moved the scanlist should appear like the above picture.

**Step 4.** Editing I/O parameters**.**

Click on the button labeled "Edit I/O Parameters," this will allow the parameters to be changed. Select the "Polled" checkbox and enter the Rx and Tx sizes. Set the "Poll Rate" to Every Scan.

Note. The example has a total of 66 transmit bytes and 66 receive bytes.

#### **Mapping**

Our example is using a SLC 5/04; this PLC uses messages to transfer the data. Click on the tab labeled Input or Output to enter the mapping. Enter the map manually or use the AutoMap feature. Automap fills in all the addresses automatically. You must assign a map for both Inputs and Outputs.

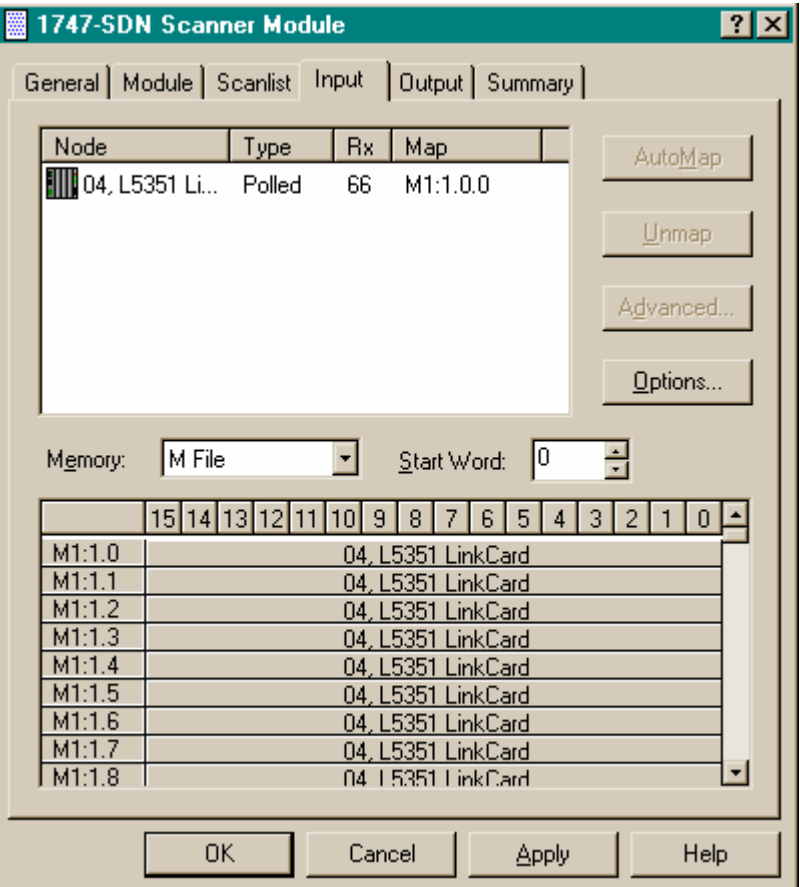

#### **Enabling the DeviceNet Scanner**

The DeviceNet scanner card is enabled by writing to the first output bit of the slot where the card is located. In the example, the scanner card is located in slot 1 in the PLC. In the program, B3: 0 writes to O: 1.0, which is the enable bit.

## **CHAPTER 6 TROUBLESHOOTING**

The following table is a list of codes that can appear on the DeviceNet scanner card.

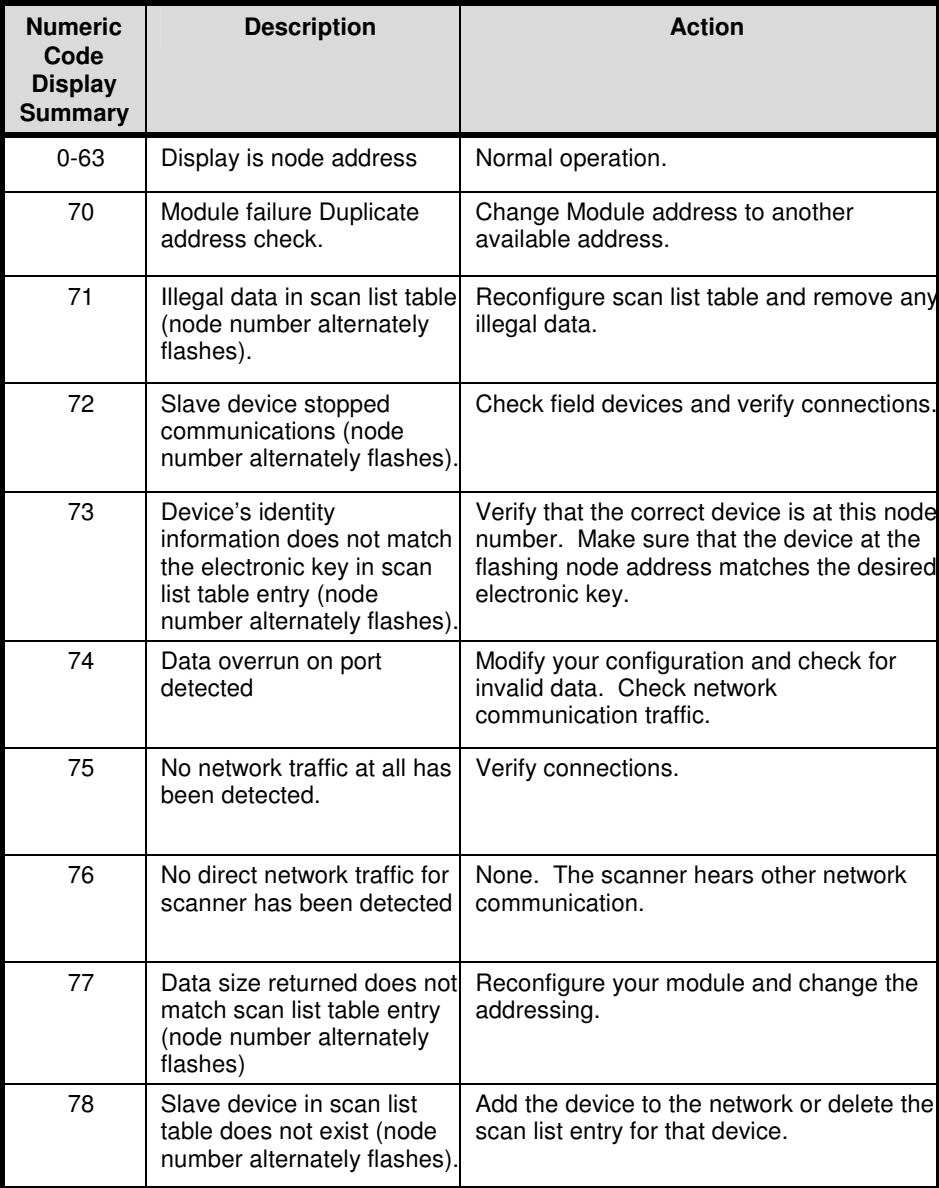

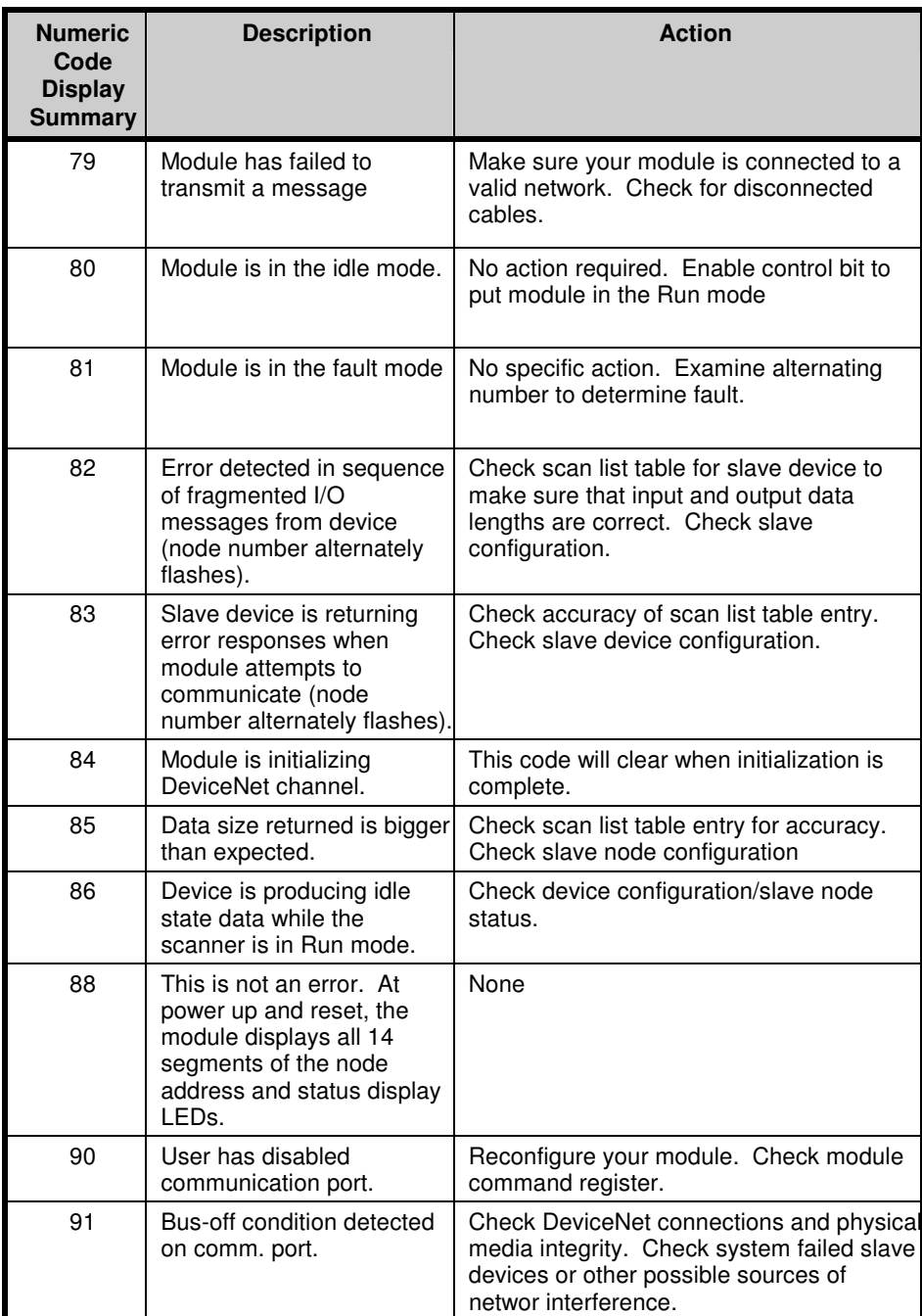

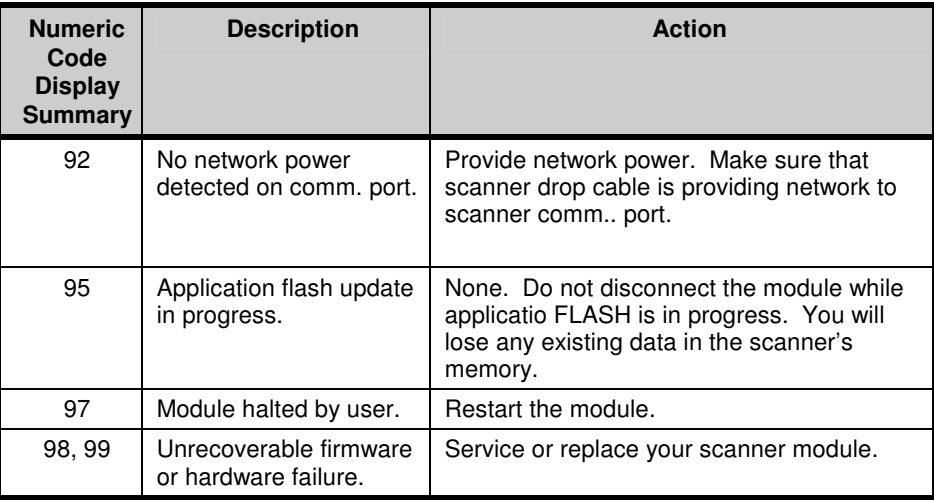

#### **L5351 DeviceNet LinkCard Module Status LED**

This bi-color (green – red) LED provides device status. The table below shows the LED states.

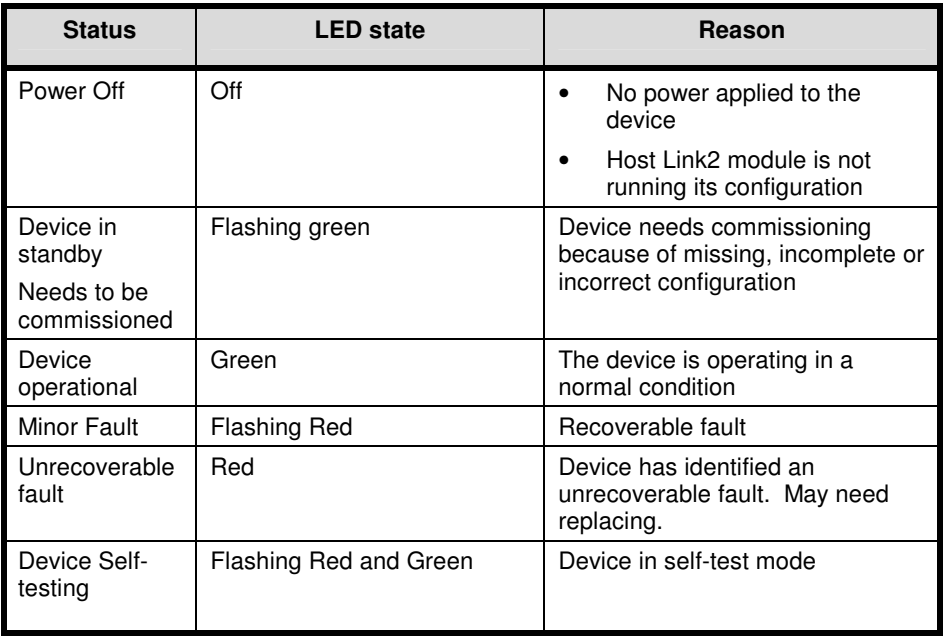

#### **L5351 DeviceNet LinkCard Network Status LED**

This bi-color (green – red) LED indicates the status of the communications link. The table below defines the different states of the Network Status LED.

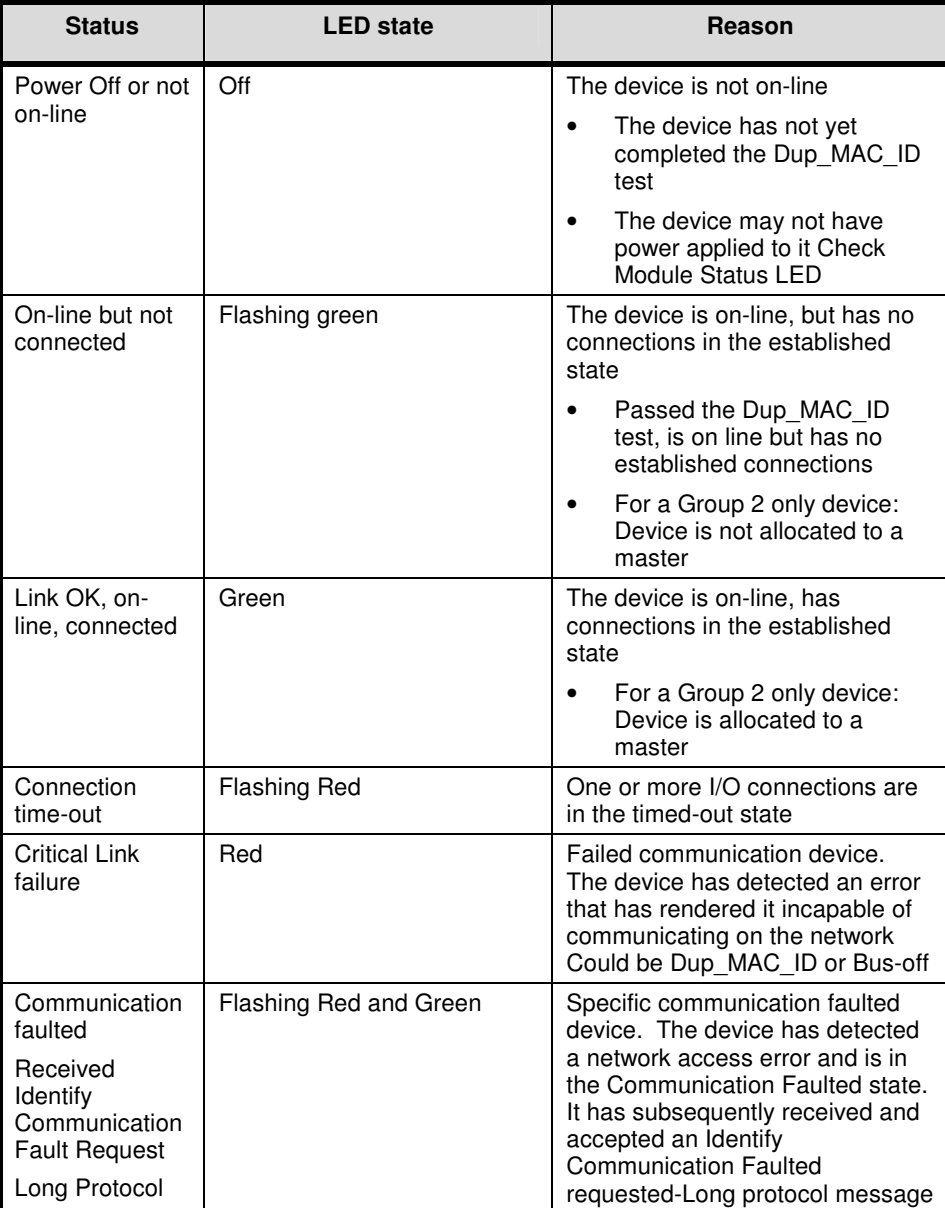

## **APPENDIX A SAMPLE CONFIGURATIONS**

#### **LINK CONFIGURATION** <mark>S'</mark> Drive System Designer 1.03<br><u>F</u>ile Edit Project Block Command Draw Window F<u>o</u>nt Style Help ε' John's DSD\100PSTA  $\overline{A}$ {m ( EUROTHERM PRODUCT SUPPORT DNET LEGEND N9:1<br>DNET BIT REGISTER  $PB.1$  $\overline{M}$  $\overline{\mathfrak{m} \square}$  $\sqrt{\frac{4}{3}}$  $\frac{100\%}{100\%}$  $\frac{100\%}{100\%}$ Measured Value  $\frac{1}{2}$ LEGEND  $0%$ GRIN 100  $PB.2$  $\overline{P.1}$  $\sqrt{1-\frac{1}{2}}$  $\pm$ pr $\frac{1}{\sqrt{2}}$ Satpaint<br> $0\%$  $\frac{1}{\sqrt{1}}$ b **BOOK** PB3 CHANGING GRIN 100  $AL$  $QM.1$  $\sqrt{\frac{4L}{m}}$ LEGEND Measured Value<br>0  $\frac{3000}{8}$  $PBA$  $HL$  $PAGE 1$  $OP.1$  $\frac{1}{3}$  $\boxed{\blacktriangleleft\blacktriangleleft\boxed{\blacktriangleleft}\boxed{\blacktriangleright\blacktriangleright\blacktriangleright}$ LEGEND þ Setpaint.  $\overline{\bullet}$  $\begin{tabular}{|c|c|c|c|} \hline & \multicolumn{1}{|c|}{\textbf{19.19}} \\ \hline \multicolumn{1}{|c|}{\textbf{19.19}} \\ \hline \multicolumn{1}{|c|}{\textbf{19.19}} \\ \hline \multicolumn{1}{|c|}{\textbf{19.19}} \\ \hline \multicolumn{1}{|c|}{\textbf{19.10}} \\ \hline \multicolumn{1}{|c|}{\textbf{19.10}} \\ \hline \multicolumn{1}{|c|}{\textbf{19.11}} \\ \hline \multicolumn{1}{|c|}{\textbf{19.11}} \\ \hline$  $\begin{tabular}{|c|c|c|c|c|} \hline &\multicolumn{1}{|c|}{\multicolumn{1}{|c|}{\multicolumn{1}{|c|}{\multicolumn{1}{|c|}{\multicolumn{1}{|c|}{\multicolumn{1}{|c|}{\multicolumn{1}{|c|}{\multicolumn{1}{|c|}{\multicolumn{1}{|c|}{\multicolumn{1}{|c|}{\multicolumn{1}{|c|}{\multicolumn{1}{|c|}{\multicolumn{1}{|c|}{\hline}}}}}}}}\hline &\multicolumn{1}{|c|}{\hline &\multicolumn{1}{|c|}{\hline &\multicolumn{1}{|c|}{\hline$  $\begin{array}{r} \textbf{C\_DNA} \\ \textbf{LSS51 DNET (Size J2)} \\ \textbf{MacID: a} \\ \textbf{Back: 300K} \end{array}$ DNET INSTANCE:1 PH.1<br>PAGE HANDLER DHM.1<br>NP DISPLAY HANDLER System<br>CONTROL<br>CONTROL<br>TTN:Skeut 1: A.1<br>2: M.1<br>3: P.1<br>4: OM.1<br>5: OP.1<br>6: BB.1 BB.1<br>BUTTON BAND SET PAGE PAGE<br>PREV PAGE PAGE<br>EN NEXT PAGE<br>DISCREEN SAVER: 10.0 mim PAGE  $\begin{array}{c} 1: \ \ \, \text{PB.1} \\ 2: \ \ \, \text{PB.2} \\ 0: \ \ \, \text{PB.3} \\ 4: \ \ \, \text{PB.4} \end{array}$

#### **DEVICENET/PLC CONFIGURATION**

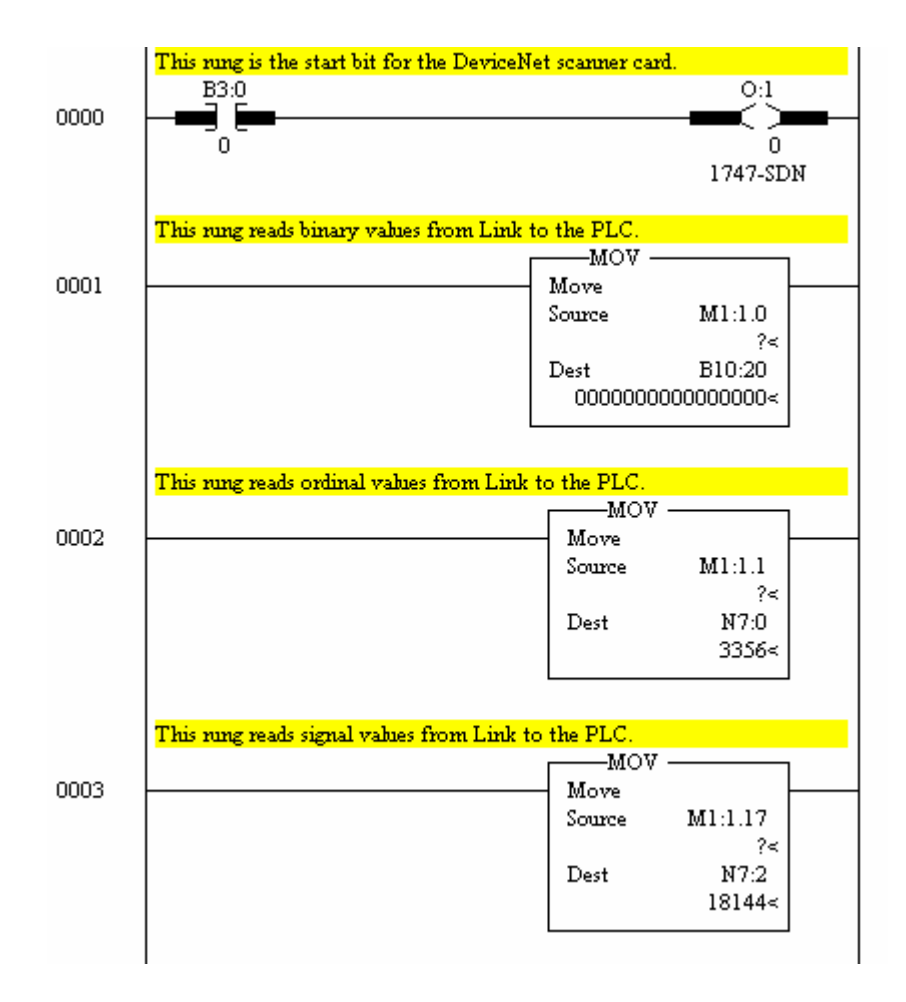

#### DEVICENET/PLC CONFIGURATION CONT.

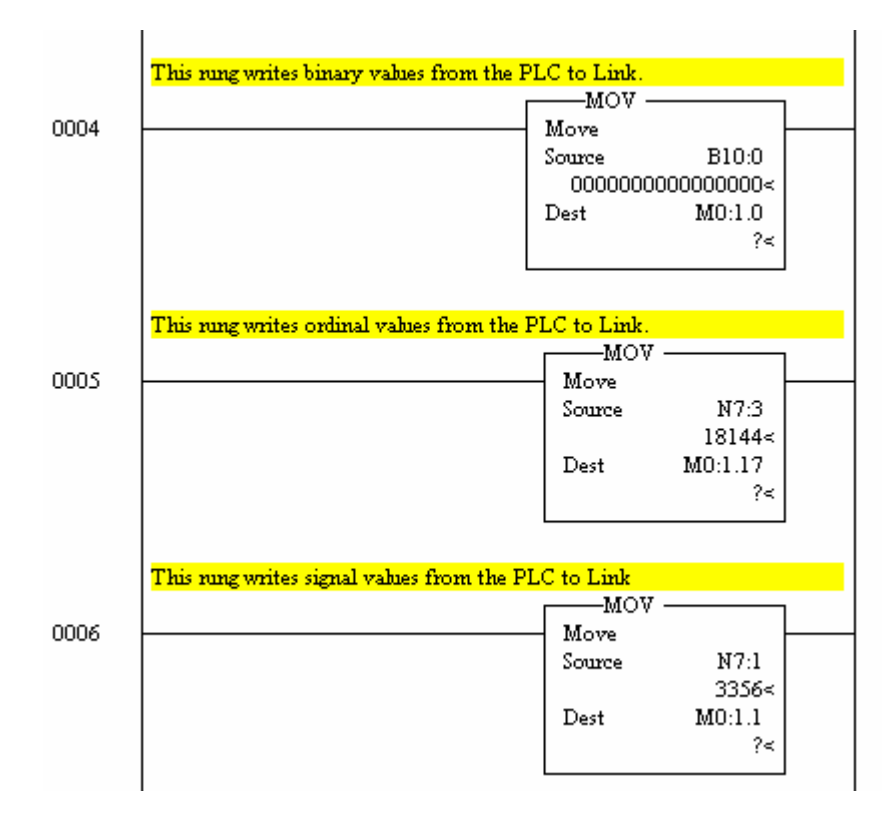

#### PLC 5 Sample configuration

This example uses a PLC-5/15 PLC and 1771-SDN-scanner card.

Configuring a system for use with a PLC 5 processor is similar to SLC 500 processor. The Link configuration is the same. The differences are in the configuring of the DeviceNet scanner card and in the PLC program.

The PLC 5 uses block transfers to move the data in and out of the plc processor. Insert a generic block transfer read and a generic block transfer write into the plc ladder program. Setup the block transfers as follows.

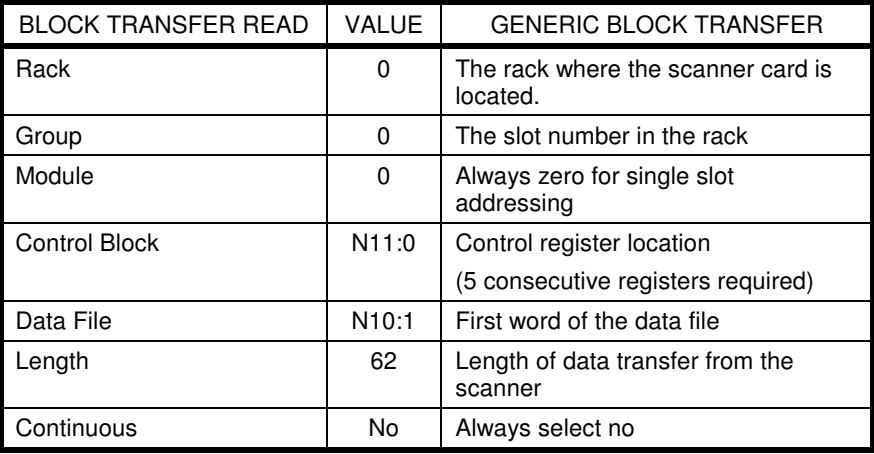

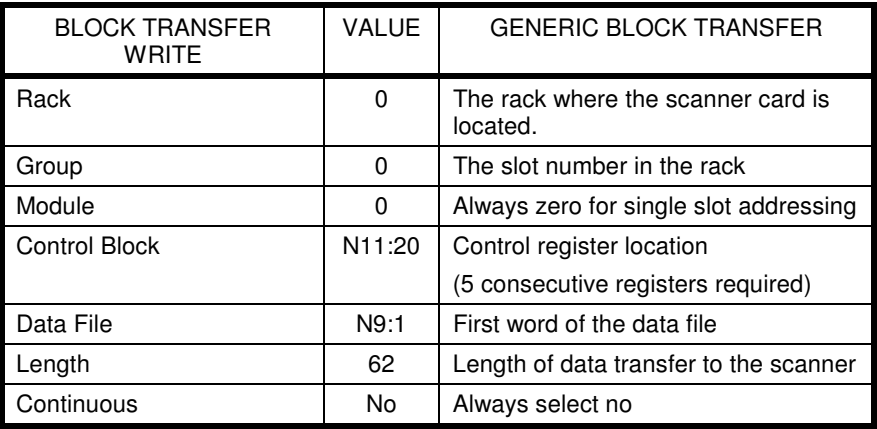

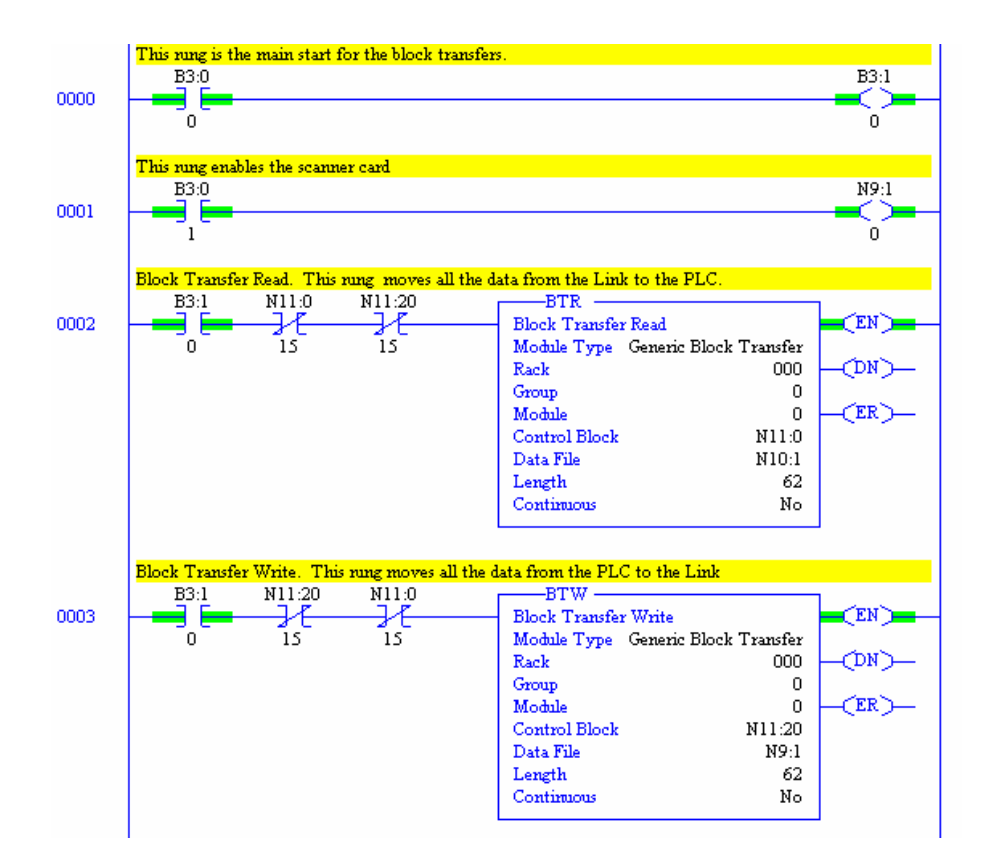

# APPENDIX B TECHNICAL SPECIFICATIONS

#### **Environmental**

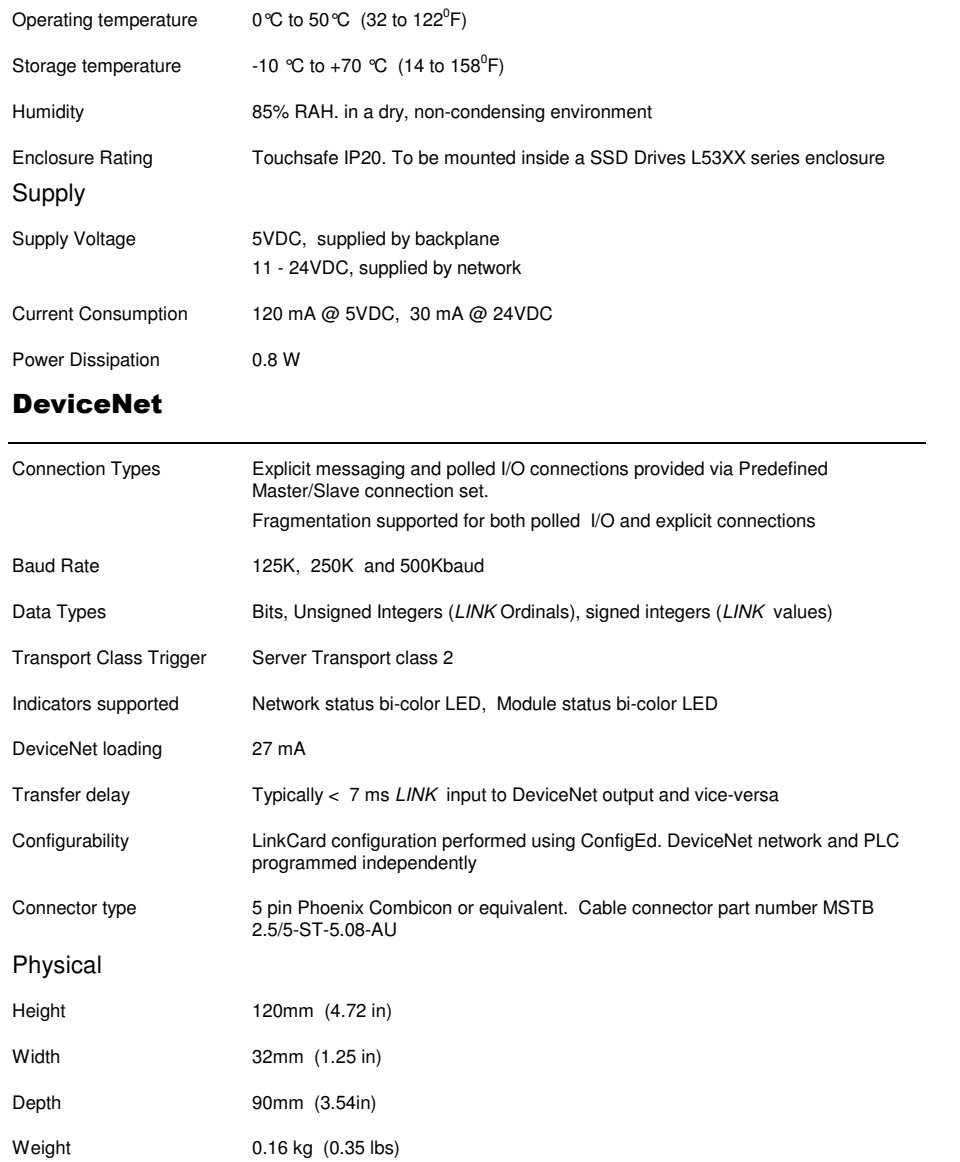

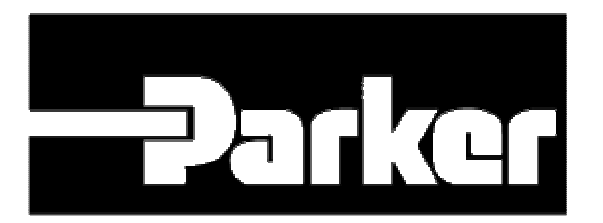